#### **T.C. Kastamonu Üniversitesi Erasmus Koordinatörlüğü**

## **Erasmus Programı Öğrenci Hareketliliği için Online Başvuru Kılavuzu**

Başvuru yapmadan önce bu kılavuzu lütfen dikkatlice okuyunuz. Ayrıca, başvurunuzu son güne bırakmamanız önerilmektedir.

**1)** Online başvurunuzu yapmadan önce ilgili başvuru ilan metnini okuyunuz.

**2)** Başvuru sayfasına cep telefonu üzerinden değil, **bilgisayarınız üzerinden erişim** sağlayınız.

**3)** Başvuru sayfasını **Türkçe** dil seçeneğinde açınız.

**4)** Başvuru sistemi sadece **kastamonu.edu.tr** uzantılı eposta adreslerini kabul etmektedir.

**5)** Başvurunuzda **imzalı/onaylı transkript** yüklemeniz gerekmektedir. Transkriptinizi ıslak imzalı, e-imzalı veya e-devlet üzerinden alarak sisteme yükleyebilirsiniz. İmza süreci uzun sürebileceği için bu belgeyi son güne bırakmamanız önemlidir.

**6)** Başvuru sistemine imzalı yüklenmesi gereken belgelerin tarayıcıdan kaliteli şekilde taranmış ve **PDF** formatında olması gerekmektedir. Resim formatı, ekran görüntüsü veya fotoğraf çekimi kabul edilmeyecektir.

### **A. Sisteme ilk kez girecek öğrenciler için takip edilmesi gereken aşamalar**

1) Kayıt formu için <http://applyerasmus.kastamonu.edu.tr/> adresine giriniz ve sırasıyla aşağıdaki başlıkları tıklayınız: *Kayıt Ol & Başvuru Yap → Erasmus → Öğrenci → Giden Öğrenci*

**2)** Formda yer alan bölümleri doğru ve tam bir şekilde doldurunuz. Aşağıdaki hususlara özellikle dikkat ediniz:

- Ön lisans ve lisans öğrencilerinin eposta adresleri *öğrencinumaranız@ogr.kastamonu.edu.tr*, şifreleri de TC kimlik numaralarıdır. Lisansüstü öğrencilerin Bilgi İşlem Daire Başkanlığından eposta almaları gerekmektedir. Ayrıntılı bilgi için: [https://www.kastamonu.edu.tr/index.php/tr/e](https://www.kastamonu.edu.tr/index.php/tr/e-posta-sistemi)[posta-sistemi](https://www.kastamonu.edu.tr/index.php/tr/e-posta-sistemi)
- Sifre, Erasmus sistemine giriş için kullanacağınız şifreniz olacaktır.<br>• Fakülte ve Bölüm secimlerinizin doğru olduğuna emin olunuz
- Fakülte ve Bölüm seçimlerinizin doğru olduğuna emin olunuz.
- Başvuru tipinde başvurusu açık olan veya başvurmak istediğiniz hareketliliğe göre Öğrenim veya Staj olarak seçiniz.

#### **B. Sistemde kayıtlı olan öğrenciler için takip edilmesi gereken aşamalar**

**1)** Sisteme giriş için <http://applyerasmus.kastamonu.edu.tr/> sayfasını açınız, kullanıcı adınızı (eposta adresiniz) ve sistem için belirlediğiniz şifrenizi yazarak *Giriş*'i tıklayınız.

**2)** Yeni Başvuru Yap bölümünü tıklayarak başvuru formunu açınız. Öğrenim ile Staj hareketlilikleri için ayrı ayrı başvuru yapmanız gerekmektedir.

**3)** Kişisel Bilgiler bölümünde istenilen zorunlu bilgileri doğru ve tam bir şekilde doldurunuz. Sisteme fotoğrafınızı yüklemeniz de gerekmektedir. Bu bölümü tamamladıktan sonra 'Kaydet ve Sonraki Adıma Geç'i tıklayarak bir sonraki bölüme geçiniz.

**4)** Öğrenci Bilgileri bölümünde istenilen zorunlu bilgileri doğru ve tam bir şekilde doldurunuz. Akademik ortalamanızın (**AGNO**) doğru olduğuna emin olunuz. Bu bölümü tamamladıktan sonra 'Kaydet ve Sonraki Adıma Geç'i tıklayarak bir sonraki bölüme geçiniz.

**5)** Başvuru Bilgileri bölümünde daha önce yapmış olduğunuz Erasmus hareketliliklerini görebilirsiniz. Sistemde görünmeyen bir hareketliliğiniz varsa, 'Geçmiş Aktivite Bilgisi Ekle'den önceden yapmış olduğunuz hareketliliğin bilgilerini girmeniz gerekmektedir. Bu bölümü tamamladıktan sonra 'Kaydet ve Sonraki Adıma Geç'i tıklayarak bir sonraki bölüme geçiniz.

**6)** Yabancı Dil Sınavı Bilgileri bölümüne girerek katılmak istediğiniz sınav oturumunu tıklayınız ve Üniversite dil sınavını seçiniz. Bu bölümü tamamladıktan sonra 'Kaydet ve Sonraki Adıma Geç'i tıklayarak bir sonraki bölüme geçiniz.

**7)** Öğrenim hareketliliği başvurusu için, Tercihler bölümündeki üniversiteler arasından sıralı bir şekilde tercihlerinizi listeleyiniz. Tercih yaparken, seçeceğiniz üniversitenin başvuru tarihleri, istediği dil seviyesi, bölüm ve ders uyumu, bulunduğu ülkenin vize süreci gibi noktalara lütfen çok dikkat ediniz. Bu bilgileri üniversitelerin internet sayfalarına girerek bulabilirsiniz. İleride sorun yaşamamanız için, bu noktalara dikkat ederek tercih yapınız. Üniversite tercihlerinizi yaptıktan sonra başvuru formu için sonraki adıma geçiniz.

**8)** Gerekli Belgeler bölümünde istenilen belgeleri sisteme yükleyiniz. Burada aşağıdaki hususlara dikkat ediniz:

- Zorunlu olarak işaretlenmiş belgeler yüklenmeden başvurunuzu tamamlayamazsınız.
- Sistemde tüm bilgilerinizi doldurup, üniversite tercihlerinizi yaptıktan sonra başvuru formunuzu indirmeniz gerekmektedir.
- Bu aşamada, Başvuru Formunu, üst bölümde duran 'Başvuru Yap/Listele' bölümüne tıklayarak başvuru yapmakta olduğunuz hareketliliğin sağ tarafında bulunan 'Giden Öğrenci Başvuru Formu' başlığına tıklayarak indirebilirsiniz. Bütün bilgileri girdikten sonra, buraya tıklayarak indirdiğiniz formun çıktısını alınız. **Adınızı soyadınızı yazarak ve imzanızı atarak tarayıcıdan tarayıp PDF formatında** 'Gerekli Belgeler' bölümüne yüklemeniz (upload) gerekmektedir. Başvuru formunu indireceğiniz alan:

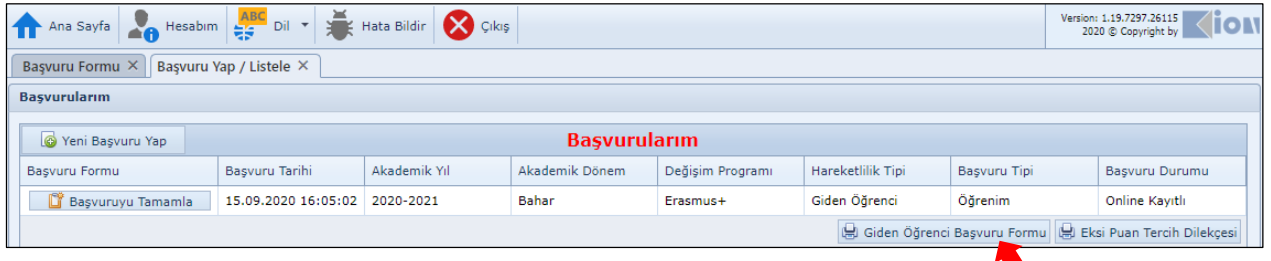

İmzalı trankskriptinizi yükleyiniz.

**9)** Başvuru Tamamla bölümünde yüklediğiniz tüm belgelerin doğru ve tam olduğuna eminseniz, 'Başvuru İşlemini Tamamla'yı tıklayınız.

# **Önemli Not:**

[http://applyerasmus.kastamonu.edu.tr](http://applyerasmus.kastamonu.edu.tr/) sayfası hem başvuru sürecinde hem de daha sonraki süreçte belge teslimi için kullanacağınız bir sistem olduğu için, sayfanın kullanımına alışmanız önerilmektedir. Başvuru aşamasında, yüklediğiniz belgelerin durumunu (onay bekliyor veya onaylanmadı) ve başvuru durumunuzu düzenli olarak kontrol ederek başvurunuzun başarılı bir şekilde tamamlandığına emin olunuz.

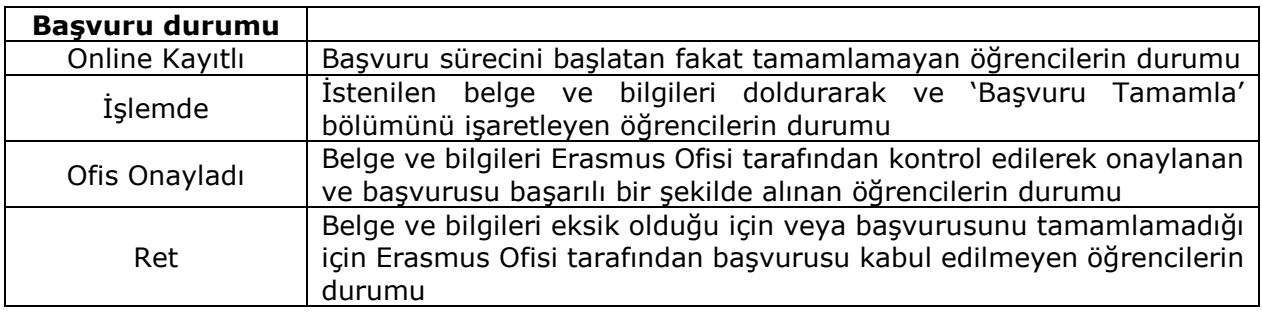